# CADian 2024

## CADian 2024 – Explore New Features

## Performance

• Increased speed of opening drawings that contain many blocks or external references.

• Improved zoom and pan performance for drawings with a large number of entities and for drawings with geometry far from the origin.

• Faster zooming to extents and copying and pasting entities.

• Faster drawing of lines, panning, copying entities, and switching layouts when using the OpenGL ES graphics device.

- Improved scaling performance with blocks.
- Decreased memory usage when opening and closing drawings while using the OpenGL graphics device.

## Working with Files

- Specify a coordinate system when importing map data from SDF, SQLITE, or SHP files.
- Export tables to .csv files.
- Import and export Facet Modeler Binary (.fmb) files.
- For versions that don't include ACIS, import entities as meshes from STEP and IGES data files.
- Select which entities to import from .ifc files and specify import options.
- Include .rvt and .ifc underlays when exporting to .ifc files.

• Attach roof and ceiling plane symbols to walls and reference them while inter actively creating roof and ceiling planes using the Plane Solve command.

• Assign levels to AEC entities. Levels contain default settings for bottom and top elevations, wall height, on/off status, lock/unlock status, freeze/thaw status, offset, and other settings for walls and plane symbols.

• Customize AEC styles for walls, doors, windows, curtain walls and curtain wall units, stairs and railings, and slabs.

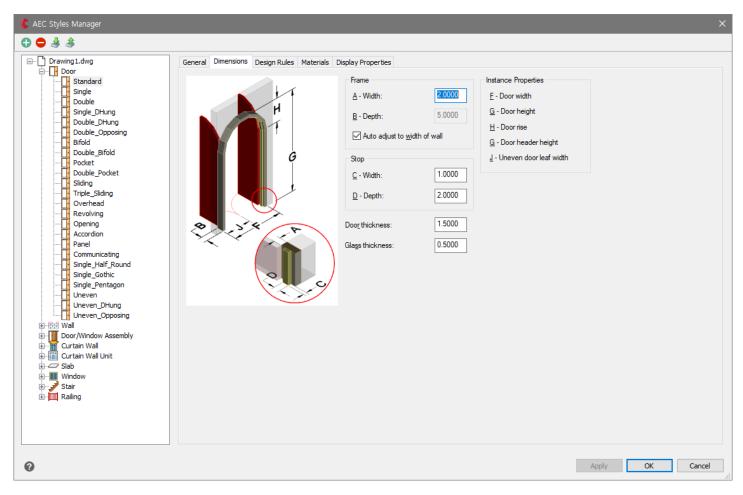

#### User Interface

• Double-click an entity to display the Quick Properties pane for modifying properties that are used most often for the entity type. Use the Drawing Settings > Quick Properties tab to change the behavior of the Quick Properties pane. Use the Customize User Interface command to determine which entity types and properties are enabled to use with the Quick Properties pane.

|                                                                                                    | ×<br>₩           | Circl    | e                      | - 1    | <b>•</b> |   |  |  |
|----------------------------------------------------------------------------------------------------|------------------|----------|------------------------|--------|----------|---|--|--|
| 🎍 🔳 🏟                                                                                                    | в                | Gei      | neral                  | •      |          |   |  |  |
| $\sim 10^{-1}$                                                                                                  |                  |          | Color                  | ByL    | ByLayer  |   |  |  |
| a second a second a second a second a second a second a second a second a second a second a second a second a s |                  | L        | .ayer                  | 0      |          |   |  |  |
|                                                                                                    | es               | L        | .inetype               |        | · ByLa   |   |  |  |
|                                                                                                    | Quick Properties | Ge       | ometry                 |        |          |   |  |  |
|                                                                                                    | rop              | F        | Radius                 | 1.1036 |          |   |  |  |
|                                                                                                    | ×                | C        | Diameter               | 2.2073 |          |   |  |  |
|                                                                                                    | Juic             | C        | Circumference          | 6.9344 |          |   |  |  |
|                                                                                                    |                  | A        | \rea                   | 3.8265 | 5        |   |  |  |
| a the second and the second                                                                                     |                  | × ₩      | Line<br><b>General</b> |        | • 🔽      |   |  |  |
| A.                                                                                                    |                  |          | Color                  |        | ByLayer  |   |  |  |
|                                                                                                    |                  | Quick Pr | Layer                  |        | 0        |   |  |  |
|                                                                                                    |                  | ic,      | Geometry               |        |          | ▲ |  |  |
|                                                                                                    |                  |          | Length                 | 2.4453 |          |   |  |  |
|                                                                                                    |                  |          |                        |        |          |   |  |  |
|                                                                                                    |                  |          |                        |        |          |   |  |  |

• Use the Customize User Interface command to create and edit legacy image tile menus.

• Click the down arrow at the right end of the Layout tab row in the drawing window to display and choose from a list of Layout tabs.

- Use the new Startup dialog when the STARTUP system variable is set to 1.
- Use Diesel expressions when customizing the ribbon.

## Selecting and Modifying Entities

• Use the Geometric Center snap to find the centroid of any closed polyline or spline.

• Trim all entities to the edge of a cutting entity in a single operation using the Quick Trim command.

- Use the Copy Multiple command to copy entities using multiple options.
- Preview modifications when using the Offset, Trim, and Extend commands.

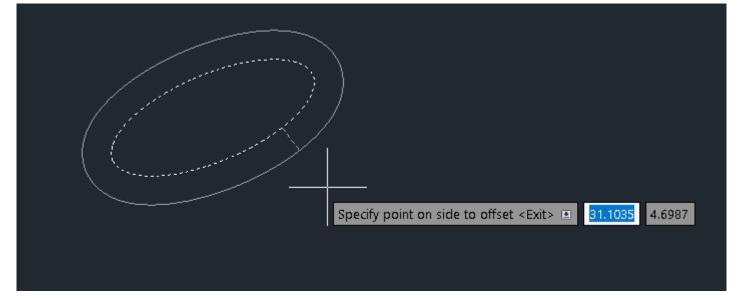

## Spline

• Draw splines using control vertices and knot parameterization. Choose Undo to erase the previously specified point.

• Choose Join when using the Edit Spline command to combine a selected spline with other splines, lines, polylines, or arcs.

#### Layers

• Use the Layer Isolate VP Freeze command to freeze the layers of selected entities in all layout viewports except the current viewport.

- Use the Viewport Layer command to freeze and thaw layers, and also use it from the Model tab.
- Control whether entities on layers can be cut by section planes.

## Tables

- Create and update tables from extracted drawing data.
- Remove formatting overrides from table cells.
- Specify border properties and apply borders to table cells.

|   | Table |  |
|---|-------|--|
| 1 |       |  |
| 2 |       |  |
| 3 |       |  |

## Blocks

• Globally edit attribute text associated with blocks using the Global Edit Attributes command.

• Use the Rename Block command to create a new block by renaming a single block instance.

• Use the Change Block command to change the name of a single block instance and then modify it in the Block Editor.

#### Explorer

• Manage more visual style properties using the Explore Visual Styles command.

| 🧲 Explorer - Visual Styles |                                  |          |       |        |           |      |            |        |            |            |       |      | _    |      | ×    |
|----------------------------|----------------------------------|----------|-------|--------|-----------|------|------------|--------|------------|------------|-------|------|------|------|------|
| dit <u>V</u> iew           |                                  |          |       |        |           |      |            |        |            |            |       |      |      |      |      |
| *** 🗸   😹 🏗 👘   🗙 🕼   •    | 5 🐼 🗉 🔞                          |          |       |        |           |      |            |        |            |            |       |      |      |      |      |
| lements                    | Visual Styles settings in drawir | ng - [1] |       |        |           |      |            |        |            |            |       |      |      |      |      |
| <u></u>                    | Visual Style Name                | Defa     | Face  | Face   | Materials | Face | Back       | Edges  | Isolin     | Silho      | Silho | Line | Edge | Edge | Halo |
|                            | 🖌 🖌 2D Wireframe                 | 0        | None  | 0.6000 | None      | 30   | 0          | Isolin | $\bigcirc$ | $\bigcirc$ | 5     | 6    | 2    | 1    | 0    |
| Coordinate Systems         | Conceptual                       | 0        | Gooch | 0.6000 | None      | 30   | 0          | Facet  | $\bigcirc$ | 0          | 3     | 6    | 2    | 40   | 0    |
| 🚽 Dimension Styles         | Hidden                           | 0        | None  | 0.6000 | None      | 30   | 0          | Facet  | $\bigcirc$ | 0          | 3     | 6    | 2    | 40   | 0    |
| 🕂 🛗 Groups                 | Realistic                        |          | Real  | 0.6000 | Textures  | 30   | 0          | None   | $\bigcirc$ | $\bigcirc$ | 5     | 6    | 2    | 1    | 0    |
| 🚝 Layer States             | Shaded                           |          | Real  | 0.6000 | Materials | 30   | 0          | None   | $\bigcirc$ | $\bigcirc$ | 3     | 6    | 2    | 1    | 0    |
| - 🛃 Layers                 | Shaded with Edges                |          | Real  | 0.6000 | Materials | 30   | 0          | Isolin | $\bigcirc$ | 0          | 3     | 6    | 2    | 1    | 0    |
|                            | Shades of Gray                   |          | Real  | 0.6000 | None      | 30   | 0          | Facet  | $\bigcirc$ | 0          | 3     | 6    | 2    | 40   | 0    |
| Linetypes                  | Sketchy                          | 0        | None  | 0.6000 | None      | 30   | $\bigcirc$ | Facet  | $\bigcirc$ | 0          | б     | 6    | 2    | 40   | 0    |
|                            | Wireframe                        | 0        | None  | 0.6000 | None      | 30   | 0          | Isolin | $\bigcirc$ | $\bigcirc$ | 3     | 6    | 2    | 1    | 0    |
|                            | X-ray                            |          | Real  | 0.5000 | Textures  | 30   | 0          | lsolin | $\bigcirc$ | $\bigcirc$ | 3     | 6    | 2    | 1    | 0    |
|                            |                                  |          |       |        |           |      |            |        |            |            |       |      |      |      |      |
|                            |                                  |          |       |        |           |      |            |        |            |            |       |      |      |      |      |
|                            |                                  |          |       |        |           |      |            |        |            |            |       |      |      |      |      |
|                            |                                  |          |       |        |           |      |            |        |            |            |       |      |      |      |      |
| 😡 Visual Styles            |                                  |          |       |        |           |      |            |        |            |            |       |      |      |      |      |
| ም Xrefs                    |                                  |          |       |        |           |      |            |        |            |            |       |      |      |      |      |
|                            |                                  |          |       |        |           |      |            |        |            |            |       |      |      |      |      |
|                            |                                  |          |       |        |           |      |            |        |            |            |       |      |      |      |      |
|                            |                                  |          |       |        |           |      |            |        |            |            |       |      |      |      |      |
|                            |                                  |          |       |        |           |      |            |        |            |            |       |      |      |      |      |
|                            | <                                |          |       |        |           |      |            |        |            |            |       |      |      |      | 3    |

• Manage more layout settings using the Explore Layouts command.

• Specify whether to freeze layers automatically in layouts that you create using the Explore Layers command.

• Manage data links using the Explore External References command.

• Change the column order, visibility of columns, and restore the default display of columns in all Explorer panes.

#### 3D Modeling

• Use the Project Geometry command to create a projection of lines, curves, or points on a threedimensional solid, surface, or region.

Use the Show CV and Hide CV commands to display or hide the control vertices of selected NURBS surfaces and curves.

• Specify display settings for section planes.

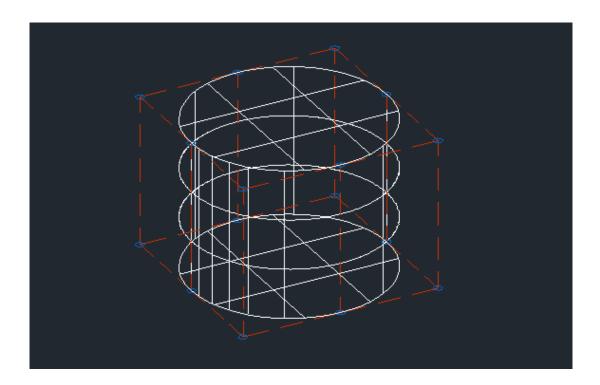

## Printing and Publishing

- Import page setups from other drawings.
- Use presets when publishing or exporting to .pdf files.
- When publishing or exporting solid fill hatches to .pdf files, choose the Polygon option to generate an outer loop by the vectorizer using polygons and then fill it with the appropriate color.
- When using the Publish command, manage layer states by choosing Layer States Manager in the Layer States column.

#### More features

- Create reports and report templates using the Extract Data command.
- Use the Super Hatch command to hatch an area using a selected image, texture, block, external reference, or wipeout.

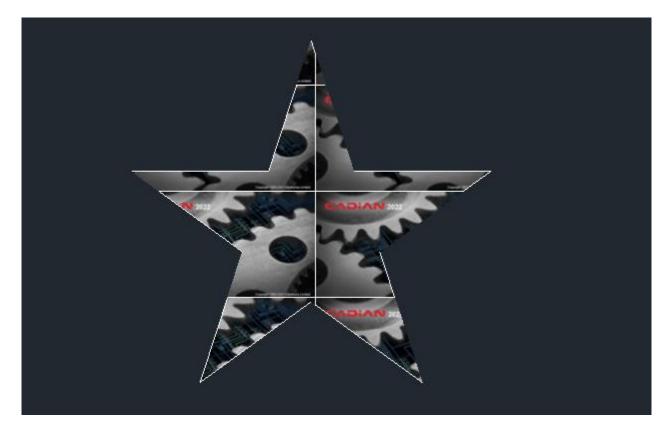

- Use the Frames command to show or hide the frames of all images and wipeouts.
- Preview modifications when editing hatches.

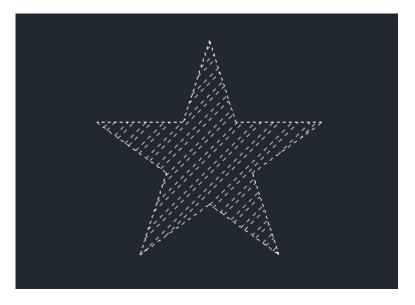

• View misspelled words and choose from suggested spellings when using the Edit Text command.

| 🧲 Check Spelling                             |        |                    | ×                  |
|----------------------------------------------|--------|--------------------|--------------------|
| Current dictionary:<br>Current Word<br>Lovve | en_US. | dic                |                    |
| Suggestions:                                 |        |                    |                    |
| Love                                         |        | <u>I</u> gnore     | Ignore All         |
| Love                                         |        | <u>C</u> hange     | Chan <u>ge</u> All |
|                                              |        | Add                | Lookup             |
|                                              |        | Change <u>D</u> ie | ctionaries         |
| Context                                      |        |                    |                    |
| I Lovve CADian                               |        |                    |                    |
| 0                                            |        |                    | Cancel             |

• Use the Set Z All command to change the z-coordinates of all entities contained in a drawing.

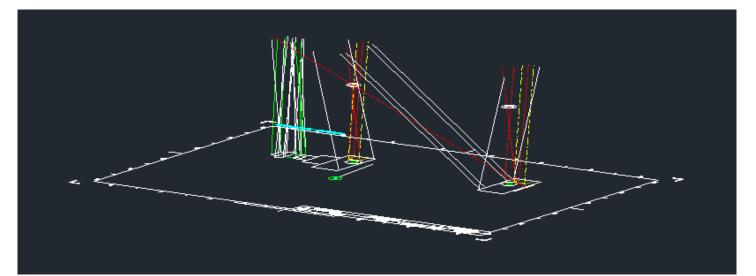

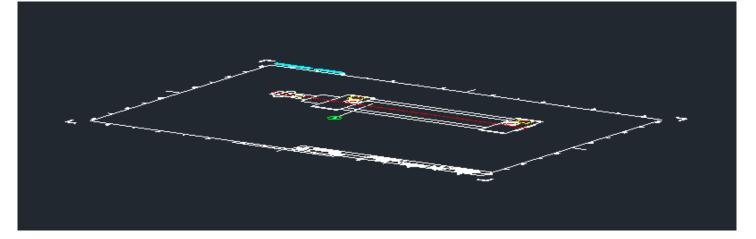

- Zoom using a mouse wheel while simultaneously panning with a mouse wheel.
- Access many new .NET classes, methods, and properties.